## Universitatea Politehnica din București *Ghid minimal de accesare a activităților didactice live*

## *pentru studenți*

Găsiți la adresa de mai jos și un video cu informațiile prezentate în continuare:

<https://drive.google.com/file/d/1KQa2aUol8tD8U3ZLHLHKLUm19GqACv4y/view?usp=sharing>

Acest ghid îndrumă studenții din Universitatea Politehnica din București pentru a participa la sesiuni de prezentare online cu transmitere live a activităților. Ghidul prezent oferă mijloacele necesare pentru transpunerea cursurilor în mediul online, folosind clase virtuale.

Microsoft Teams este o platformă de comunicare și colaborare care combina capacitățile de chat, conferință video, stocarea fișierelor și integrarea cu multe alte aplicații Office 365. Platforma Microsoft Teams poate fi accesată atât de pe dispozitive desktop/laptop cât și de pe dispozitive mobile.

Primul pas este accesarea portalulu[i https://teams.office.com](https://teams.office.com/) și autentificarea pe platformă.

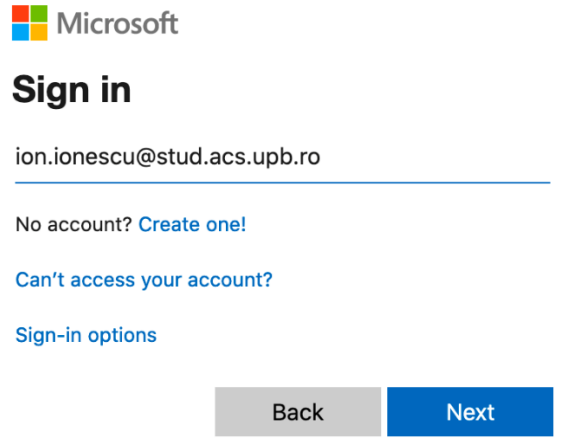

Figura 1 – Introducerea utilizatorului pentru autentificare

**Atenție!** Autentificarea se face cu contul dvs. de email inclusiv adresa organizației (de exemplu: [ion.ionescu@stud.acs.upb.ro,](mailto:ion.ionescu@stud.acs.upb.ro) nu doar ion.ionescu). Domeniile facultăților din Universitatea Politehnica din București sunt:

- stud.electro.upb.ro Facultatea de Inginerie Electrica
- stud.energ.upb.ro Facultatea de Energetica
- stud.acs.upb.ro Facultatea de Automatică și Calculatoare
- stud.etti.upb.ro Facultatea de Electronică, Telecomunicații si Tehnologia Informației
- stud.mec.upb.ro Facultatea de Inginerie Mecanica si Mecatronică
- stud.fiir.upb.ro Facultatea de Inginerie Industriala și Robotică
- stud.isb.upb.ro Facultatea de Ingineria Sistemelor Biotehnice
- stud.trans.upb.ro Facultatea de Transporturi
- stud.aero.upb.ro Facultatea de Inginerie Aerospațială
- stud.sim.upb.ro Facultatea de Știința și Ingineria Materialelor
- stud.chimie.upb.ro Facultatea de Chimie Aplicata și Știința Materialelor
- stud.fils.upb.ro Facultatea de Inginerie cu predare in limbi străine
- stud.fsa.upb.ro Facultatea de Științe Aplicate
- stud.fim.upb.ro Facultate de Inginerie Medicală
- stud.faima.upb.ro Facultatea de Antreprenoriat, Ingineria si Managementul Afacerilor

După introducerea adresei de email corecte portalul va afișa o poză cu universitatea Politehnica, ca în imaginea alăturată. Pentru orice problemă legată de autentificare vă rugăm să contactați responsabilul IT din facultatea dumneavoastră (www.curs.pub.ro).

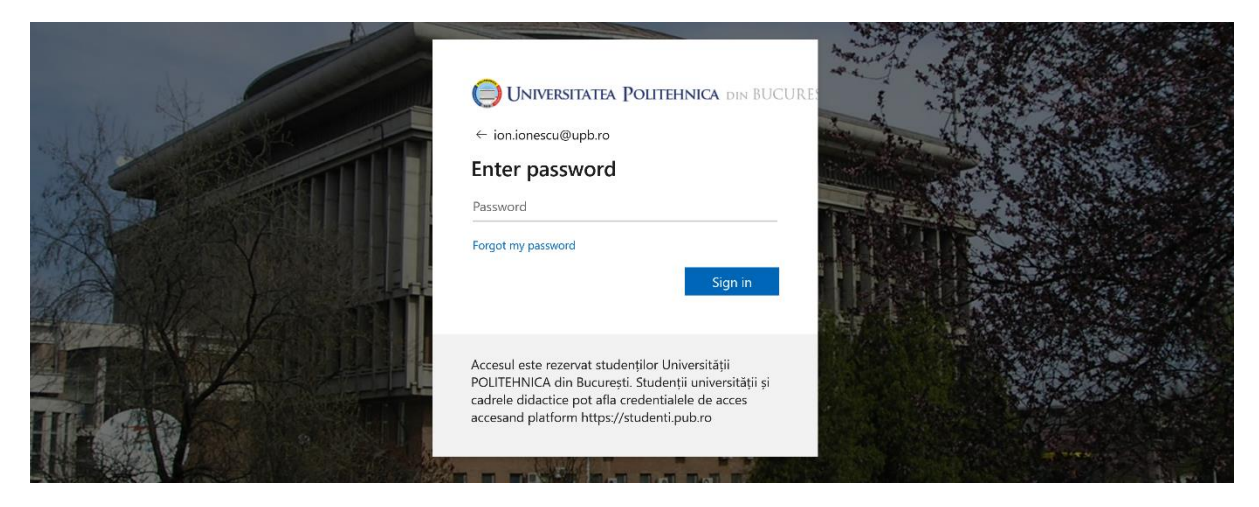

Figura 2 – Introducerea parolei de acces

Microsoft Teams poate fi folosit ca o aplicație separată pe calculatorul dvs. sau direct din browser-ul web. Ambele variante pot fi folosite pentru a participa la cursuri audio/video online. Recomandăm instalarea aplicației pe calculator. Pentru a descărca aplicația selectați butonul de "Descărcați aplicația desktop (Download desktop app)" din partea stângă-jos a meniului principal, așa cum se vede în Figura 3. În continuare, tutorialul va presupune utilizarea aplicației pentru a putea partaja și ecranul calculatorului dvs.

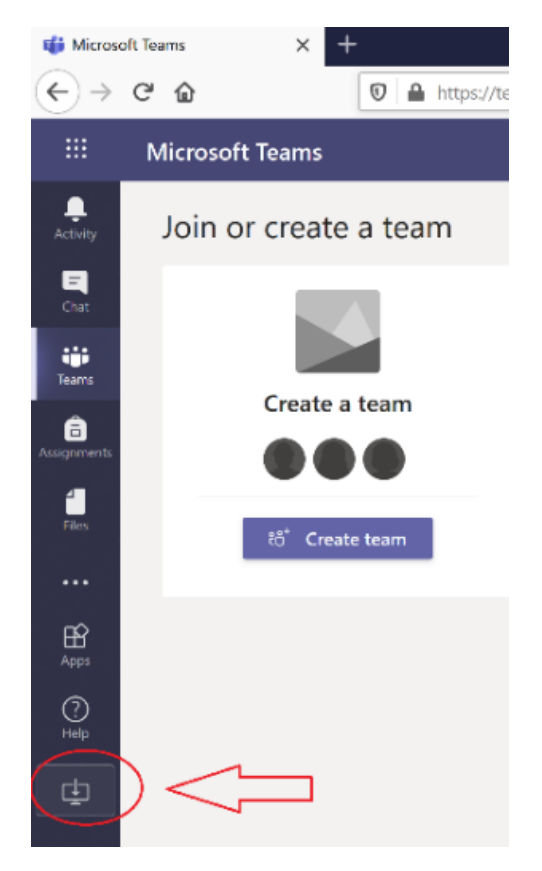

Figura 3 – Descărcarea aplicației Microsoft Teams

După descărcarea aplicației porniți instalarea acesteia. Prima rulare a aplicației va cere autentificarea dvs. Folosiți aceleași credențiale (utilizator/parola) ca cele anterioare (de exemplu: utilizator [ion.ionescu@stud.acs.upb.ro](mailto:ion.ionescu@stud.acs.upb.ro) și parola aferentă).

La prima rulare a programului este posibil ca acesta să necesite accesul la Internet. Selectați "Allow **access**", vezi Figura 4. După această operație sesiunea de instruire online va fi activă.

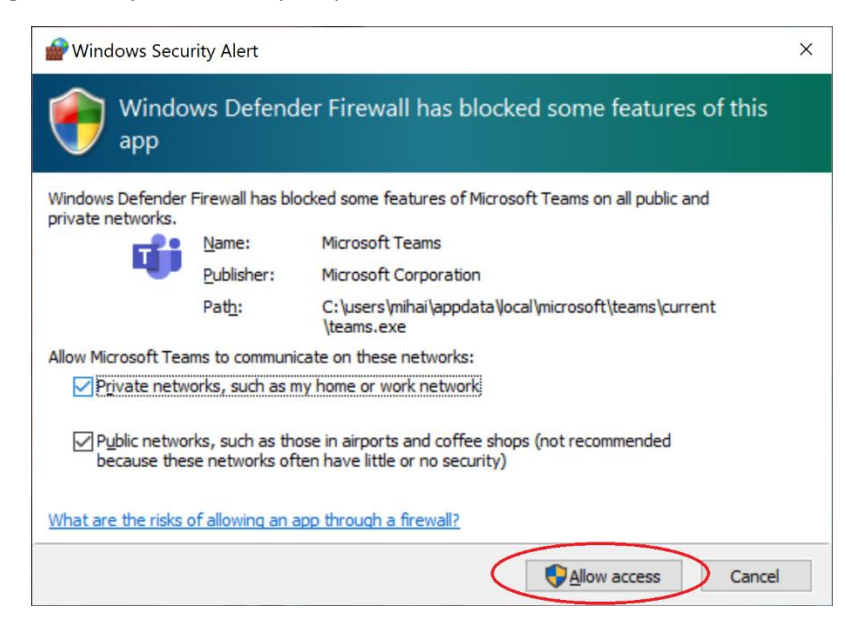

Figura 4 – Permiterea accesului la Internet pentru aplicația Microsoft Teams

Pentru accesarea unei clase virtuale este necesară obținerea link-ului de acces la clasa virtuală din partea profesorului. Link este de forma

[https://teams.microsoft.com/l/team/19%3a31e772b239eb4ea9a4dfe61f8028ead1%40thread.tacv2](https://teams.microsoft.com/l/team/19%3a31e772b239eb4ea9a4dfe61f8028ead1%40thread.tacv2/conversations?groupId=07773991-1e6b-4983-9be2-ad5de2f90724&tenantId=2d8cc8ba-8dda-4334-5c-fac2092e9bac) [/conversations?groupId=07773991-1e6b-4983-9be2-ad5de2f90724&tenantId=2d8cc8ba-8dda-4334-](https://teams.microsoft.com/l/team/19%3a31e772b239eb4ea9a4dfe61f8028ead1%40thread.tacv2/conversations?groupId=07773991-1e6b-4983-9be2-ad5de2f90724&tenantId=2d8cc8ba-8dda-4334-5c-fac2092e9bac) [5c-fac2092e9bac.](https://teams.microsoft.com/l/team/19%3a31e772b239eb4ea9a4dfe61f8028ead1%40thread.tacv2/conversations?groupId=07773991-1e6b-4983-9be2-ad5de2f90724&tenantId=2d8cc8ba-8dda-4334-5c-fac2092e9bac)

După accesarea link-ului obținut selectați "**Înrolare** (Join)", ca in Figura 5.

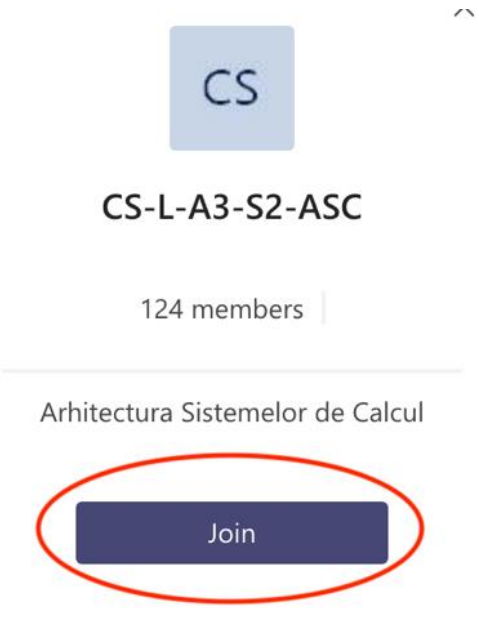

Figura 5 – Inregistrarea la o clasa

Studenții vor putea accesa sesiunile live, la intervalele din orarul existent, folosind direct portalul [https://teams.office.com](https://teams.office.com/) și apoi selectând clasa virtuală dorită. Toate clasele au un canal numit "General", acesta este folosit pentru participarea la o sesiune live. Folosind butonul de "Alăturați-vă (Join)" de pe acest canal puteți participa la sesiune dorită live.

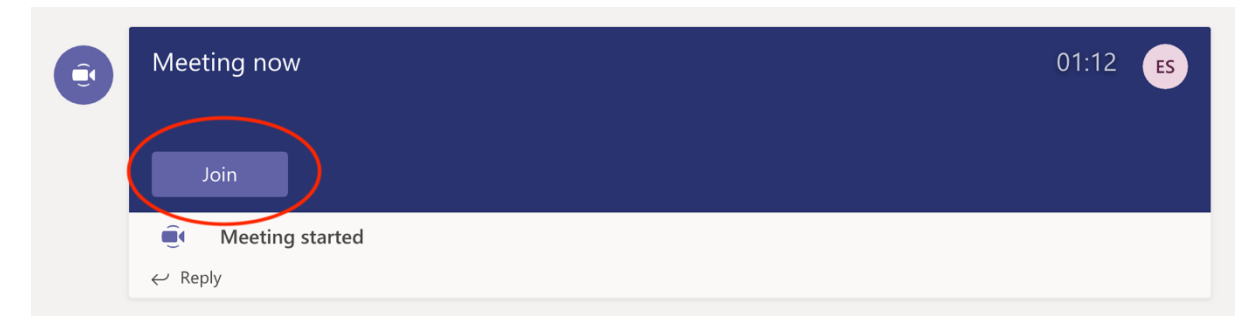

Figura 6 – Participarea la sesiuni live

Odată pornită conferința, studentul are posibilitatea de a porni sau opri microfonul, vezi Figura 7. Sugerăm dezactivarea microfonului de către toți participanți.

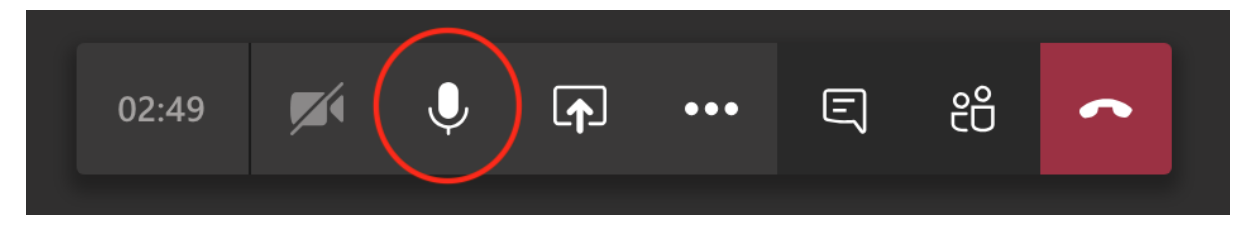

## Figura 7 –Dezactivarea microfonului

După selectarea conținutului care se dorește a fi partajat, participanții vor vedea conținutul pe ecranul lor, Figura 8.

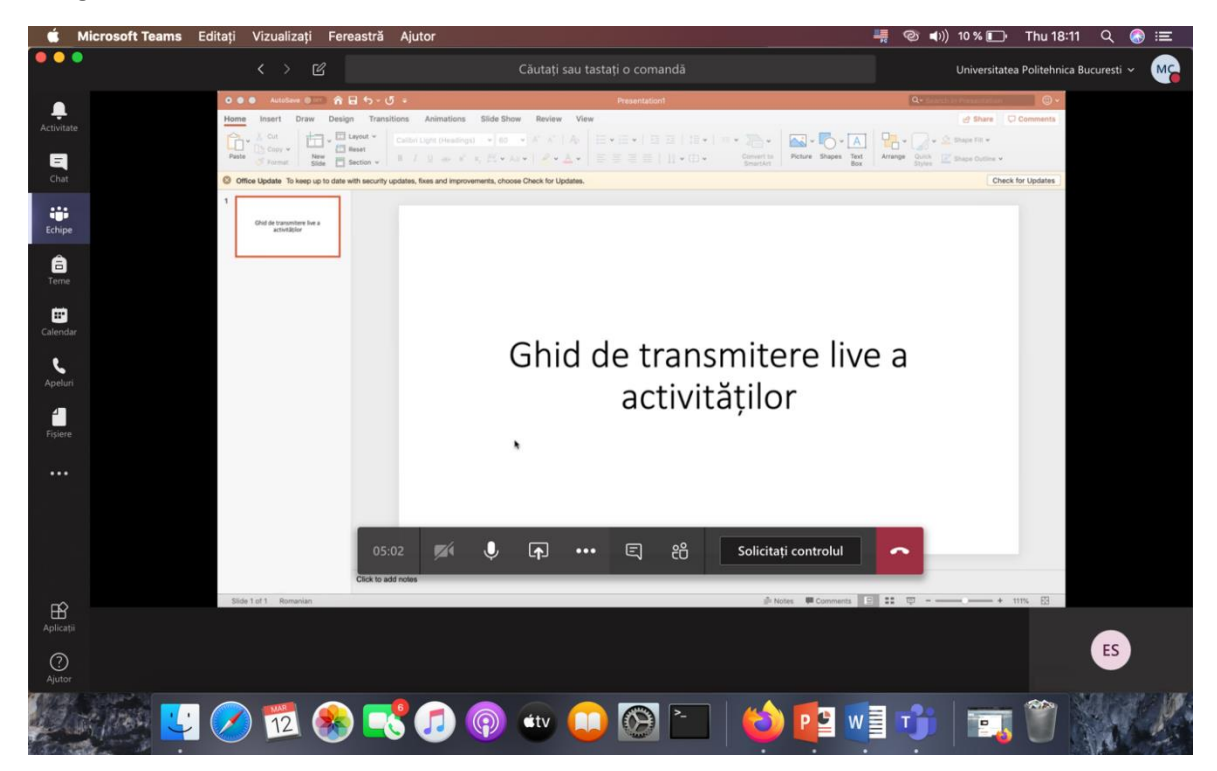

Figura 8 – Vizualizarea conținutului partajat live